# Décorer un sac en tissu avec Cricut

**fiche créative n° 2616**

 Degré de difficulté: Débutants Durée de réalisation: 45 minutes

Devenez styliste et créez un sac en tissu de Noël rigolo et très pratique, pouvant même servir d'emballage cadeau. Avec les produits Cricut et notre modèle d'image gratuit, tout cela est simplissime. La machine Cricut Maker découpe des motifs avec une extrême précision, notamment dans du film vinyle autocollant qui saura donner tout son caractère au sac.

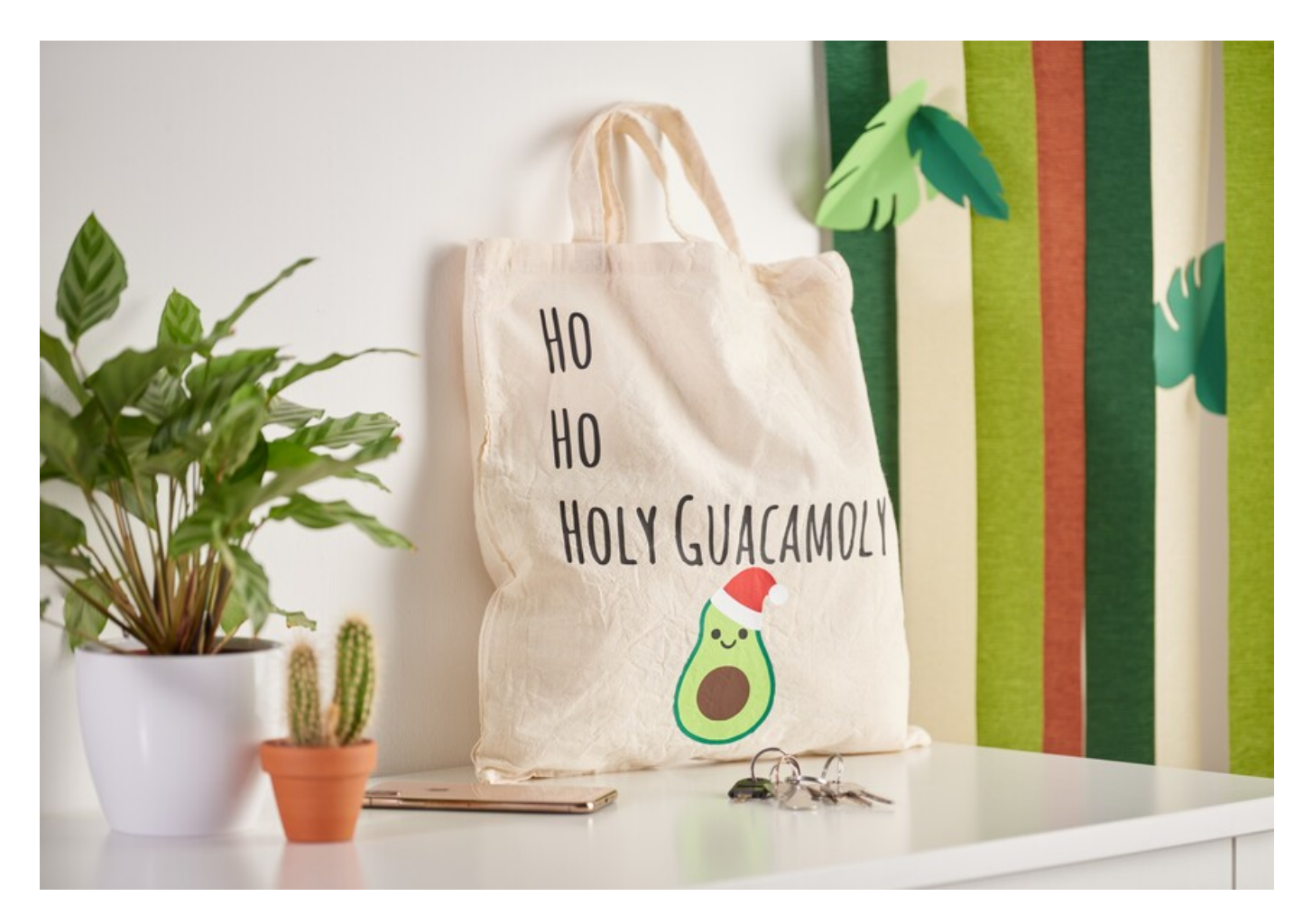

## Voici comment créer ce sac :

Les instructions suivantes se réfèrent à l'utilisation d'un ordinateur sous système d'exploitation Windows. En fonction des appareils mobiles ou d'autres systèmes d'exploitation, l'agencement des boutons peut différer. Leurs désignations restent inchangées.

#### **Importer un fichier et le convertir**

- 1. Tout d'abord, téléchargez notre fichier JPEG.
- 2. Ouvrez l'application Cricut Design Space.
- 3. Cliquez en haut à gauche sur les trois traits horizontaux et allez sur « Projet ». Vous voyez alors votre grille de travail s'afficher sur votre écran.
- 4. Cliquez sur « Télécharger ». Allez sur « insérer des images » et « chercher ». Ouvrez le fichier JPEG VBS.
- 5. Sous « Sélectionner un type d'image », cliquez sur « complexe » (pour convertir les motifs) puis en bas à droite sur « Continuer ».
- 6. Avec la souris, cliquez sur toutes les zones blanches à supprimer pour convertir le motif. N'oubliez pas de supprimer les zones blanches à l'intérieur des lettres si, toutefois, votre image contient une inscription.
- 7. Cliquez sur « Sélectionner et continuer ».
- 8. Cliquez sous « sélectionner l'importation » puis « découper l'image » et en bas à droite sur « sauvegarder ».
- 9. Sous « Sauvegardé », allez sur votre fichier et cliquez ensuite en bas à droite sur « ajouter au canevas ».
- 10. Votre fichier converti se trouve désormais dans vos projets.
- 1. Sous « Formes », sélectionnez le carré et glissez-y le motif de votre choix.
- 2. Cliquez en haut sur la barre « Arranger » et « Envoyer en arrière ». Agrandissez ou rétrécissez le carré de sorte à ce que le motif y tienne. Pour un travail plus précis, sélectionnez « Taille » dans la barre et ouvrez le cadenas.
- 3. Marquez le carré et le motif (il est normal ici que dans un premier tous les motifs soient marqués). Après un clic droit, allez sur « Découper ».
- 4. Votre premier motif est désormais prêt. Vous pouvez supprimer le carré.
- 5. Répétez ces opérations pour tous les autres motifs.

#### **Découper à la machine**

- 1. Commencez par allumer votre appareil.
- 2. Tous les motifs sont listés à droite sous les calques. Ici, vous pouvez afficher ou masquer certains motifs en cliquant sur l'œil. Ceci est important si vous souhaitez travailler avec différents films vinyles.
- 3. N'affichez que le ou les motifs que vous souhaitez découper dans la même couleur de film vinyle.
- 4. Placez maintenant votre premier film vinyle, côté brillant vers le bas sur le tapis (il s'agit du côté thermocollant ; ce film protecteur est retiré après le repassage).
- 5. Cliquez en haut à droite sur « Créer ».
- 6. Allez maintenant sur le tapis de découpe. Sélectionnez la taille du tapis que vous utilisez et cliquez sur continuer.
- 7. Votre motif s'affiche sur le tapis. Important : les écritures ou les motifs particuliers doivent être reproduits en effet miroir car le traage s'effectue sur leverso des films thermocollants ! Pour cela, cliquez alors, si nécessaire à gauche sur « Mirroir », votre motif/texte est maintenant affiché en miroir. Cliquez ensuite sur « continuer ».
- 8. Choisissez le bon matériau par ex. Smart Iron-On.
- 9. Suivez ensuite les instructions. Le tapis est inséré et le traçage démarre.
- 10. Répétez cette opération pour tous les autres motifs.

#### **Terminer le sac**

- 1. Découpez le motif le long des bords. Retirez tout d'abord le film tout autour, de sorte que seul le motif demeure sur le film transparent. Répétez l'opération pour tous les motifs.
- 2. Disposez alors au fur et à mesure l'ensemble des motifs sur votre sac et repassez-les.
- 3. Retirez le film et c'est terminé.

### Liste d'articles :

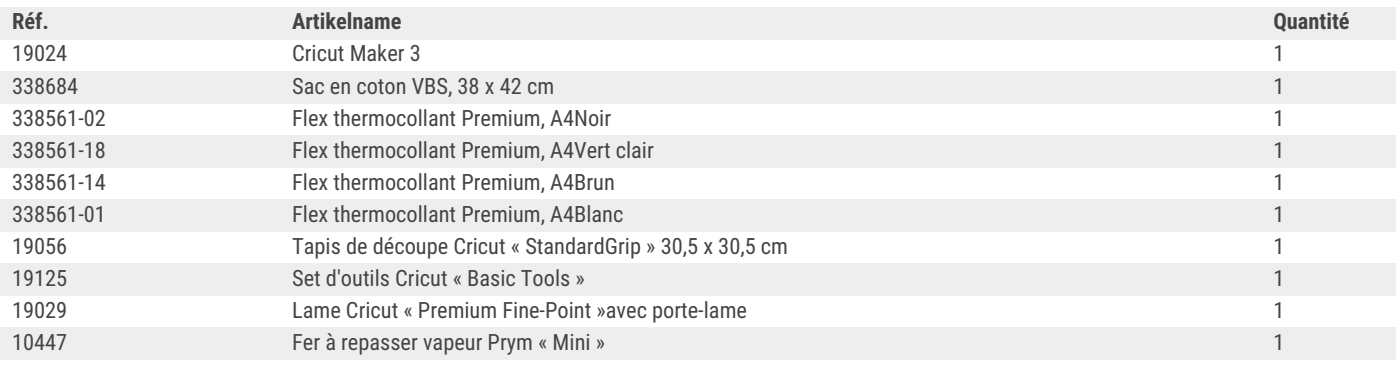

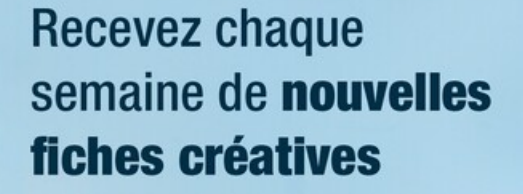

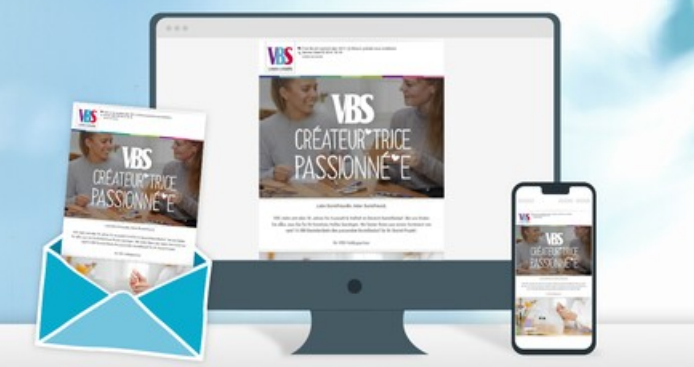

s'abonner à la newsletter >